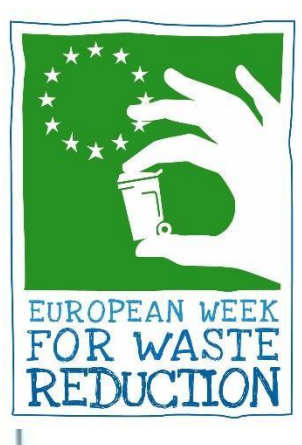

# SEMANA EUROPEA DE LA PREVENCIÓN DE RESIDUOS (EWWR)

- **Cómo darse de alta por primera vez como Participante (actor) en la nueva web, versión 2020**
- **Cómo registrar las Acciones de la EWWR (actividades)**

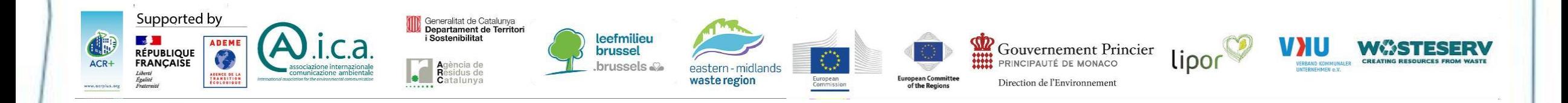

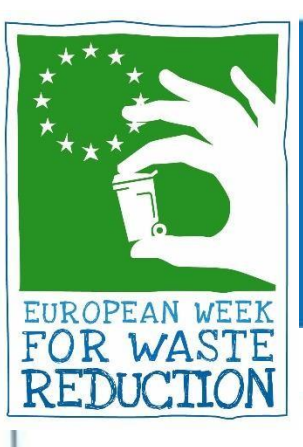

## Paso 1. Crear una nueva cuenta

La nueva web (vs 2020) de la ewwr.eu hace que todos los participantes (en adelante, actores) deban crear una nueva cuenta. La información de ediciones anteriores se irá migrando progresivamente e irá apareciendo en su cuenta.

- Entrar [www.ewwr.eu](http://www.ewwr.eu/)
- Hacer clic en "**Register**" para registrarse

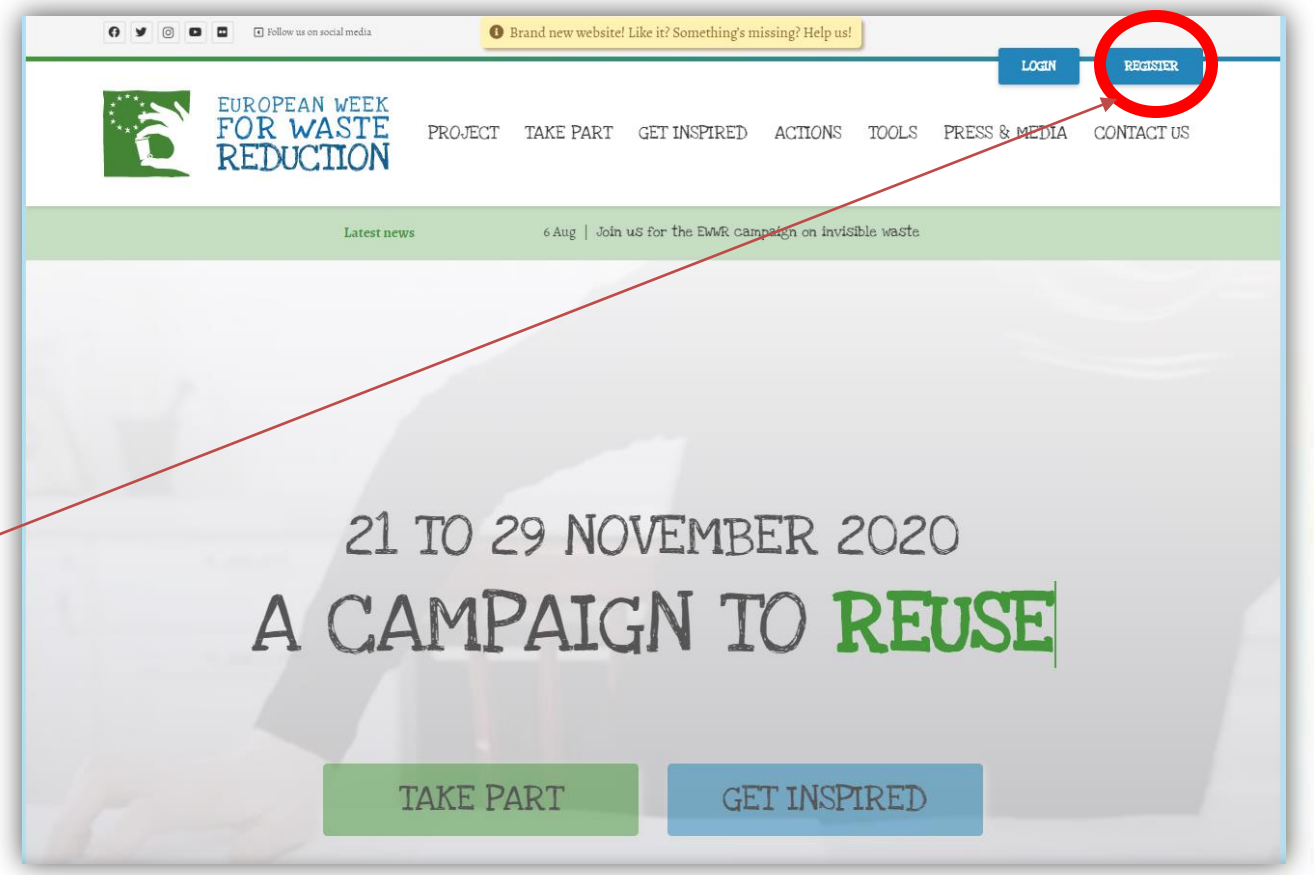

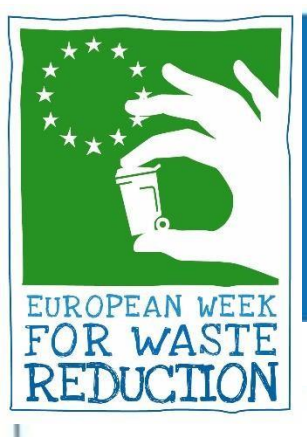

## Paso 1. Crear una nueva cuenta

#### **Se puede crear una cuenta mediante 2 opciones**

1. Elegir un **Username** (nombre de usuario) y un **email** 

*(a este correo llegarán las notificaciones).*

- Marcar el recuadro del **CAPTHCA** (no soy un robot) y hacer clic abajo, en "**Register**".
- Tras esto, llegará a la cuenta de email introducido, un correo electrónico de **[wordpress@ewwr.eu](mailto:wordpress@ewwr.eu)**
- En este correo, hay que **hacer clic el enlace recibido** para activar la cuenta:
	- o A continuación, aparece en "**New password**" una contraseña que debe cambiarse por una propia, para validar su contraseña particular. Esta contraseña servirá para acceder a la cuenta en futuros LOGIN
- 2. Entrar con una **cuenta de Facebook/Google**

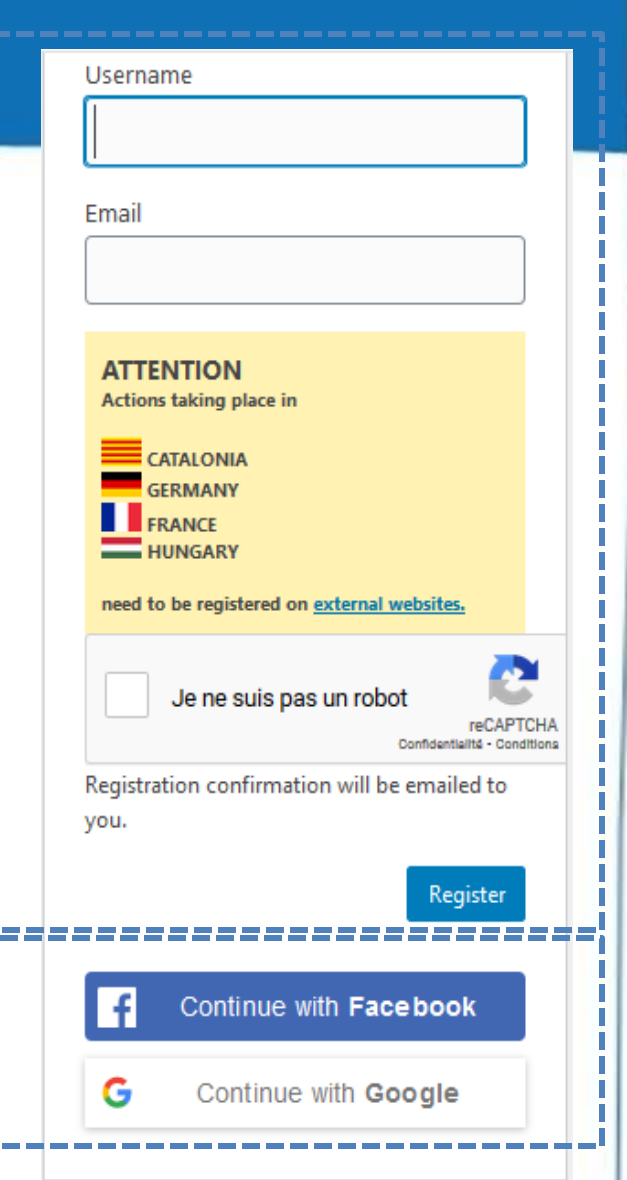

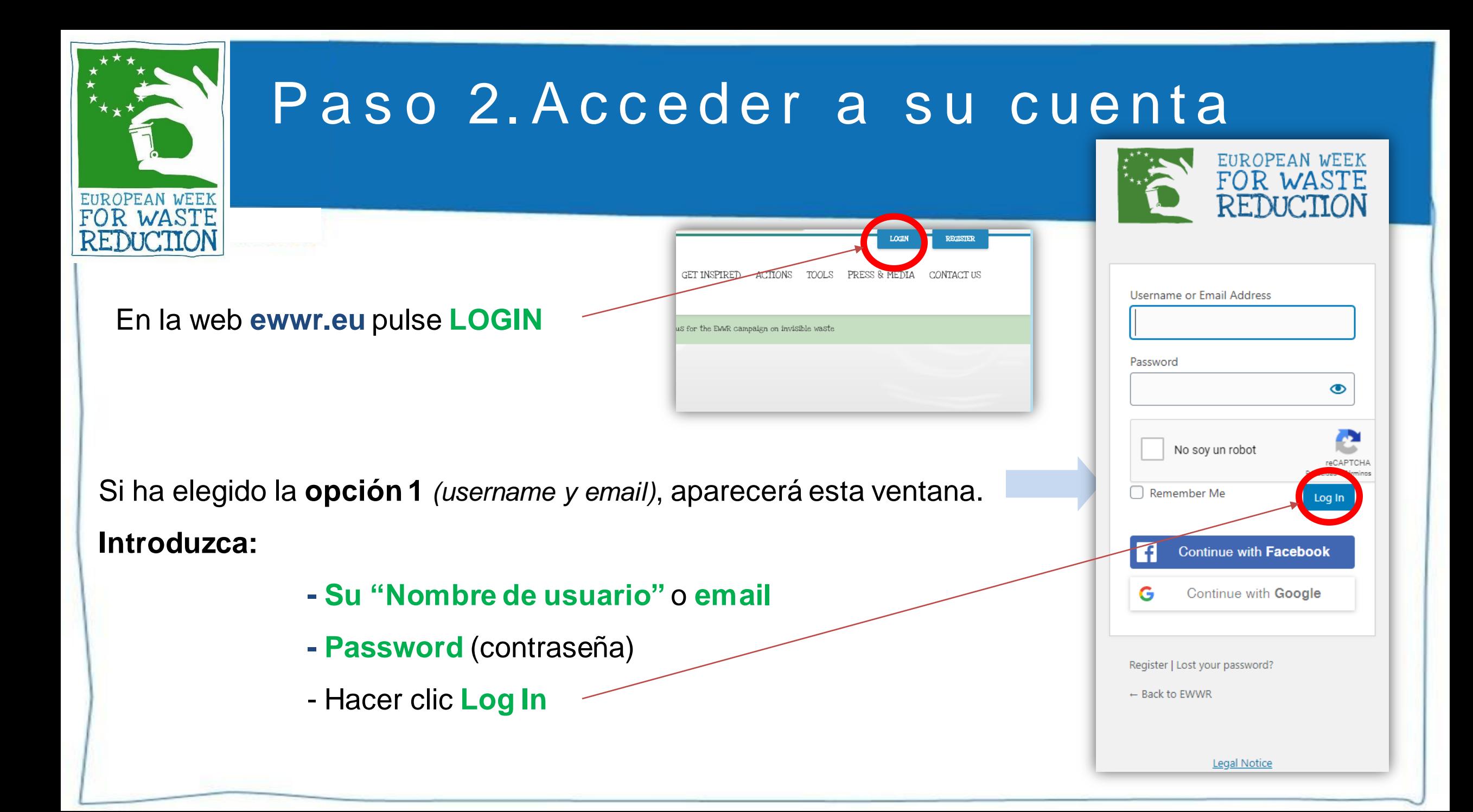

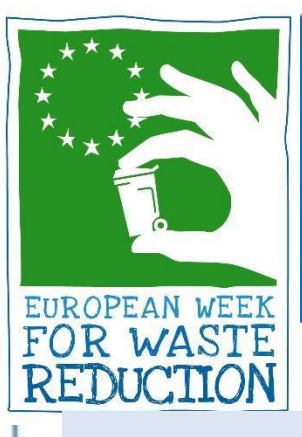

## Paso 3. Registrar una acción (actividad)

Profile

Profile updated.

**Personal Options** 

Language **G** 

**Example 1** Link account with Facebool

10 A https://ewwr.eu/wp-admin/profile.php

Show Toolbar when view

**English (United States)** 

 $\leftarrow$ ) $\rightarrow$  G A

**20** Dashboard

iii PublishPress

쯤을 My Action

Profile

1① 谷 EWWR + New

#### **¡IMPORTANTE!**

- Hacer clic a la izquierda en "**Profile**" para **cambiar el idioma a español**
- Ir al **final de la página** y hacer clic **"Actualizar Perfil"** (*actualize profile*) para grabar el cambio realizado.

#### **Para añadir y gestionar acciones hay varios sitios de acceso:**

- Desde el escritorio, hacer clic en el enlace *"Click here if you want to* 

#### *manage or add ACTIONS"*

O bien:

**Action"**

- Para crear una **nueva acción** directamente, hacer clic "**Añadir**" (*New*)
- Para añadir, **modificar y ver** las acciones ya añadidas, hacer clic "**My**

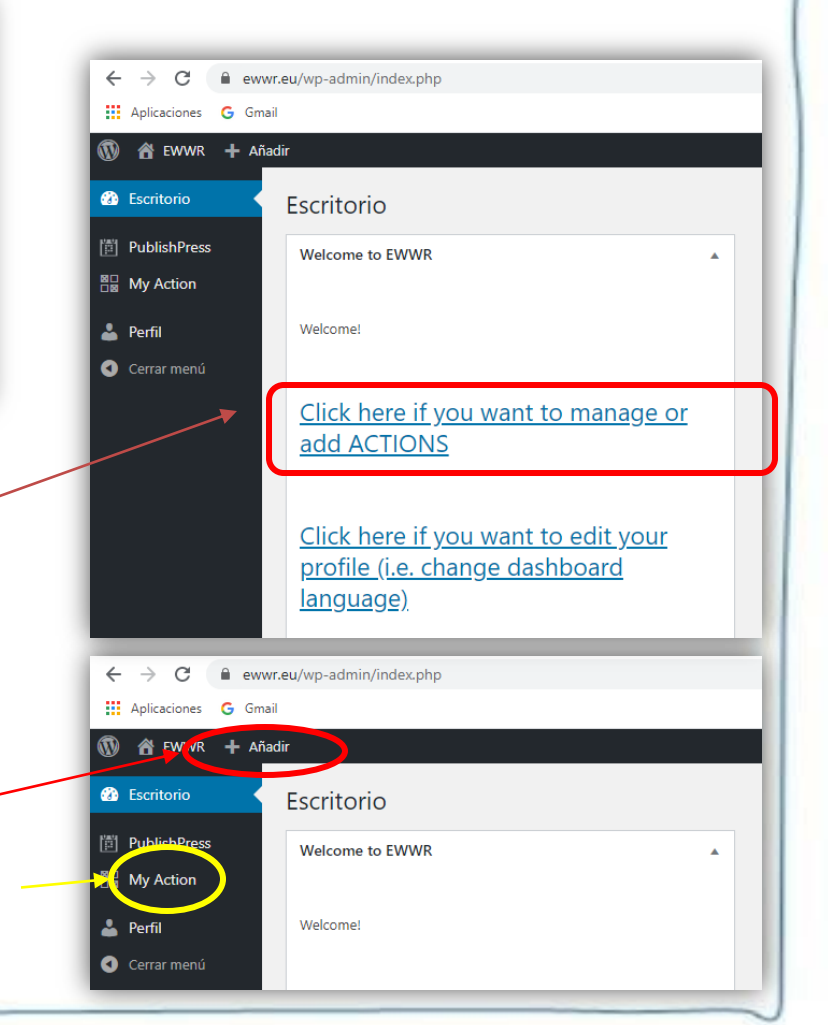

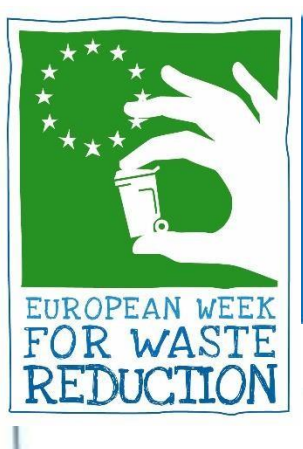

## Paso 3. Registrar una acción (actividad)

Si se opta por incluir una acción a través del enlace de la izquierda **"My Action":**

- Hacer clic **"Add a new action"** (*añadir una nueva)*
- A partir de aquí, en cada pantalla hay una traducción al español (**seleccionar pestaña ES**), donde se explica la información que se debe ir rellenando.

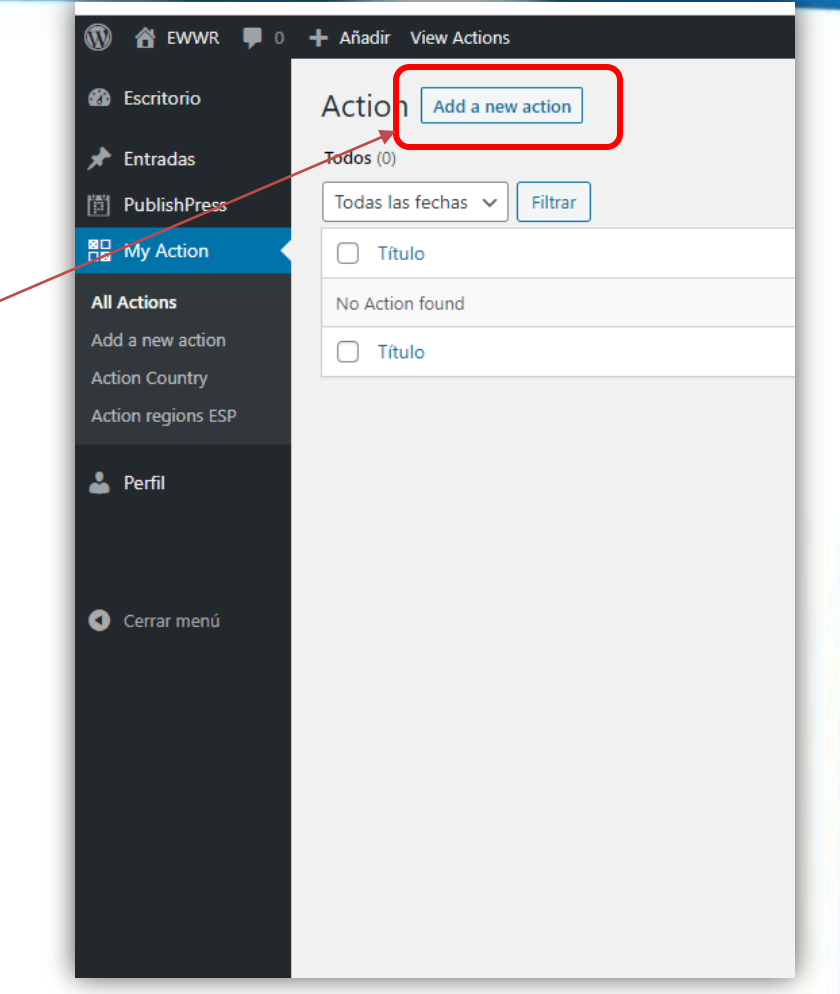

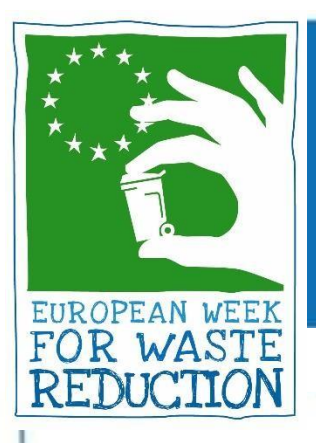

# Paso 4. Rellenar la información de la acción

### Lo primero, **poner el título**

A continuación, en varios apartados, se incluye:

- *Política de privacidad*
- *Datos de la entidad y nombre de la institución*
- *Sitio web*
- *Contactos de la acción*
- *Temática de la acción*
- *Fecha de la acción*
- *Descripción*
- *Datos de contacto*

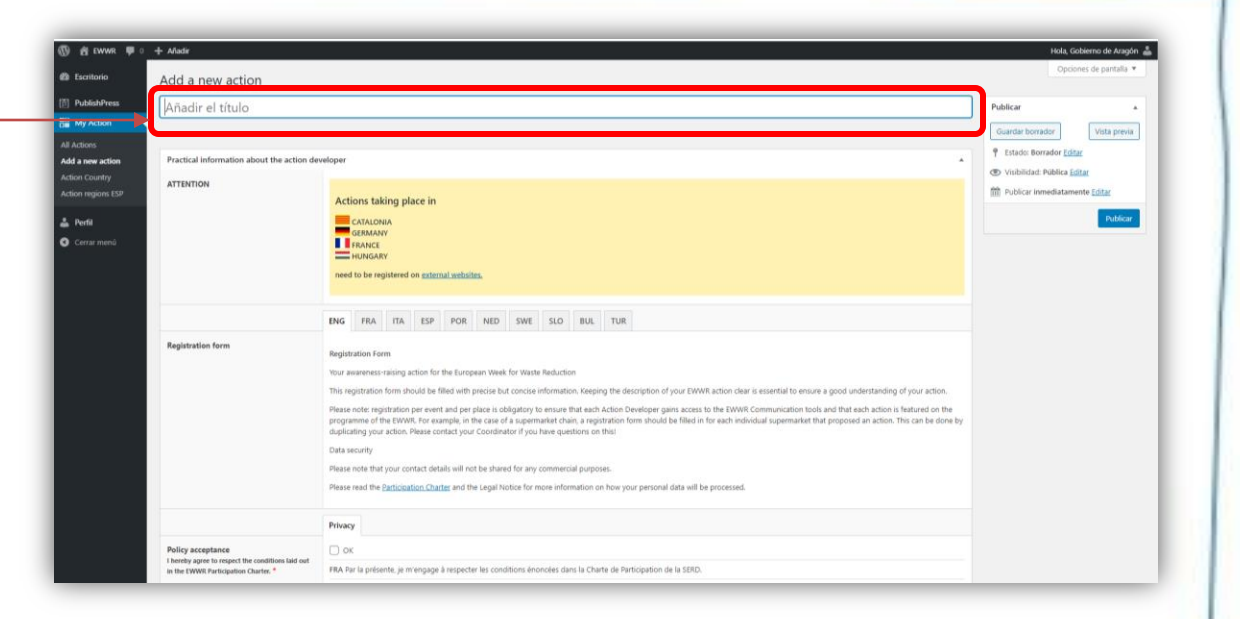

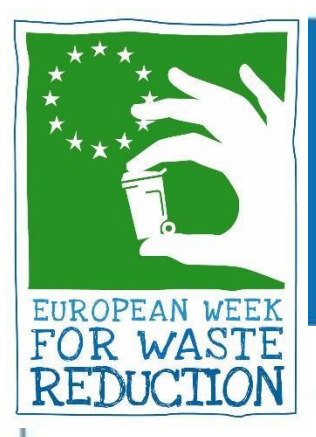

## Paso 4. Si desean participar en los premios EWWR

Si se desea participar en los **premios EWWR**, hay que **marcar "Yes"**  y se pedirá información adicional de la actividad

[Web Premios Aragón](https://www.aragon.es/-/semana-europea-de-prevencion-de-residuos-2019#anchor1)

[Web EWWR \(Awards\)](https://ewwr.eu/project/#awards)

Would you like to enter vour EWWR action to compete for the EWWR awards?\*

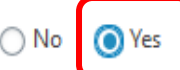

FRA Souhaitez-vous que votre action SERD concourt pour les Trophées de la SERD?

ITA Vorresti che la tua azione SERR concorresse alle premiazioni SERR?

ESP ;Le qustaría presentar su acción a los Premios Europeos de la Prevención de Residuos?

POR Gostaria inscrever a sua ação EWWR para concorrer aos prémios EWWR?

NED Wenst u deel te nemen aan de Awards wedstrijd?

SWE Vill du att ditt projekt ska delta i tävlingen EWWR Award?

SLO Se želite potegovati za nagrado Evropskega tedna zmanjševanja odpadkov?

BUL Искате ли да въведете вашето действие по ECHO, за да се състезавате за наградите на ЕСНО?

TUR EWWR faaliyetinizin EWWR ödülleri için yarışmasını ister misiniz?

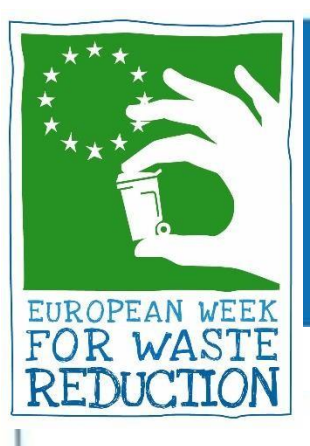

## Paso 5. Publicar la acción

Para finalizar, revisa que esté todo correcto y publica la acción, dando al botón "**Publicar**", arriba a la derecha.

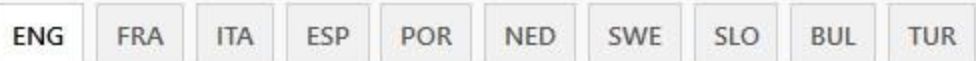

Please send your results and evaluation after the end of the EWWR to your Coordinator! It will help your Coordinator to select its nominees.

I hereby submit my action for registration within the framework of the European Week for Waste Reduction.

To Save your action, use the PUBLISH button

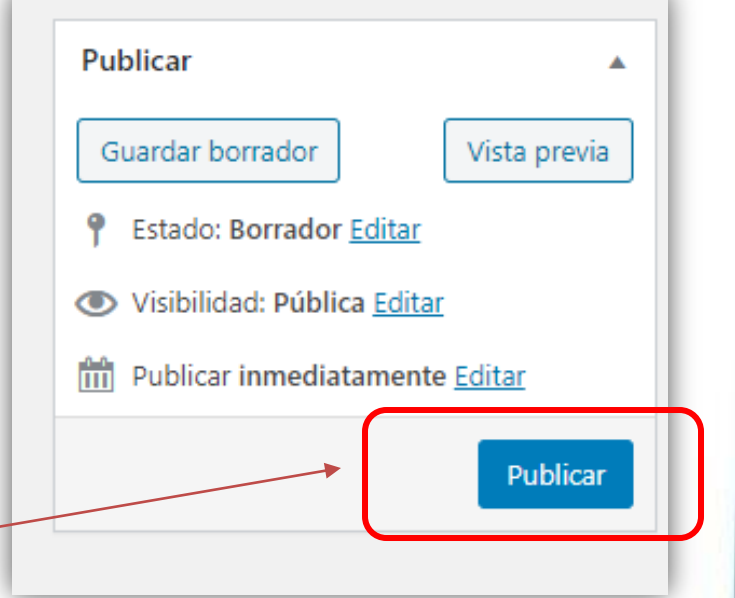

Tras dar a publicar, llegará un **email de confirmación** a la cuenta facilitada.

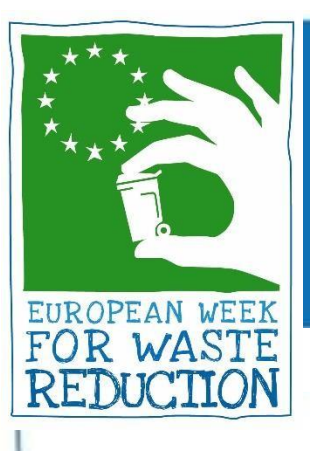

## Cómo editar/borrar su acción

Desde "**My Action**" se pueden editar las acciones o depublicarlas:

- Ciclar "**Edit**" para modificar los

campos

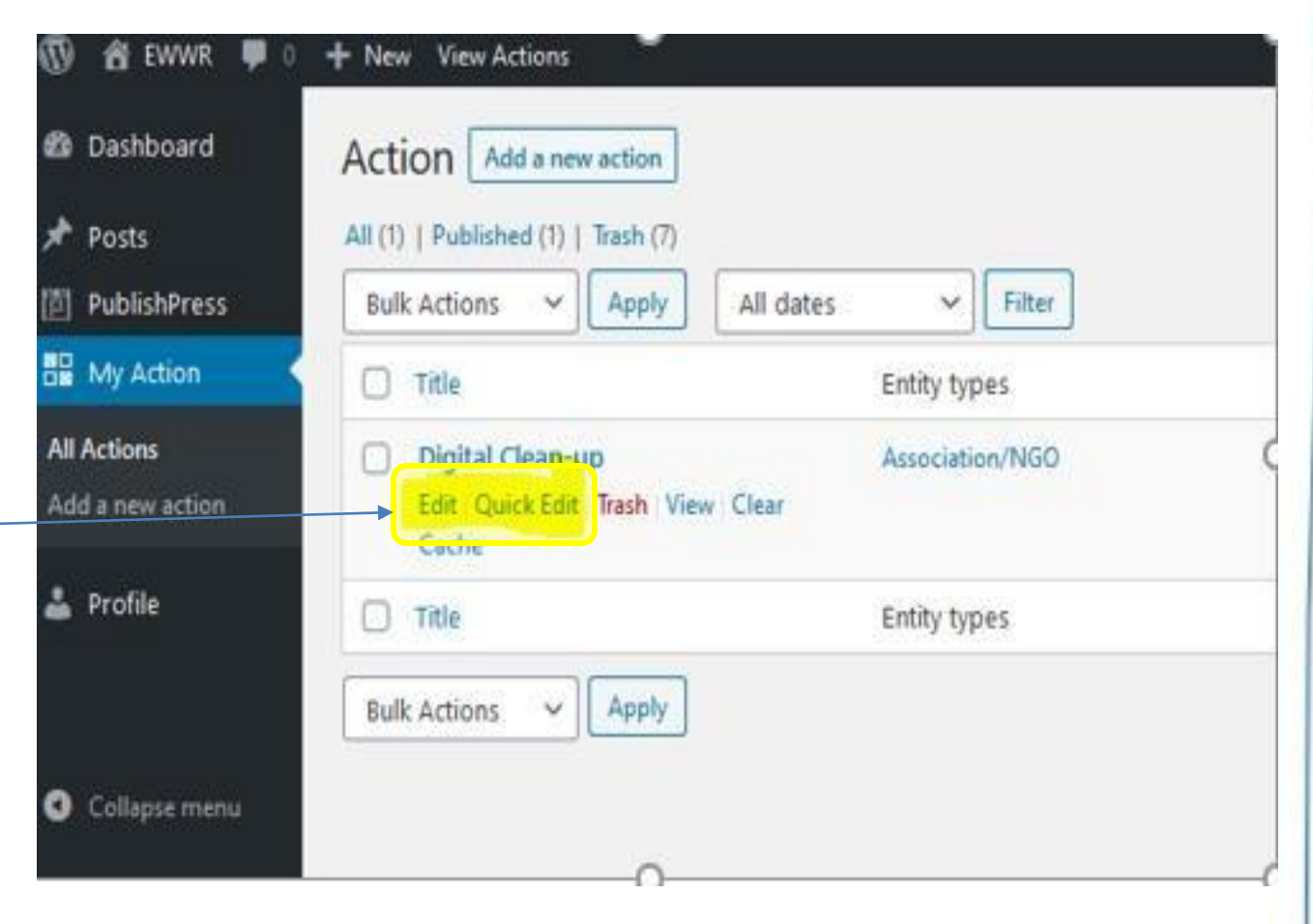

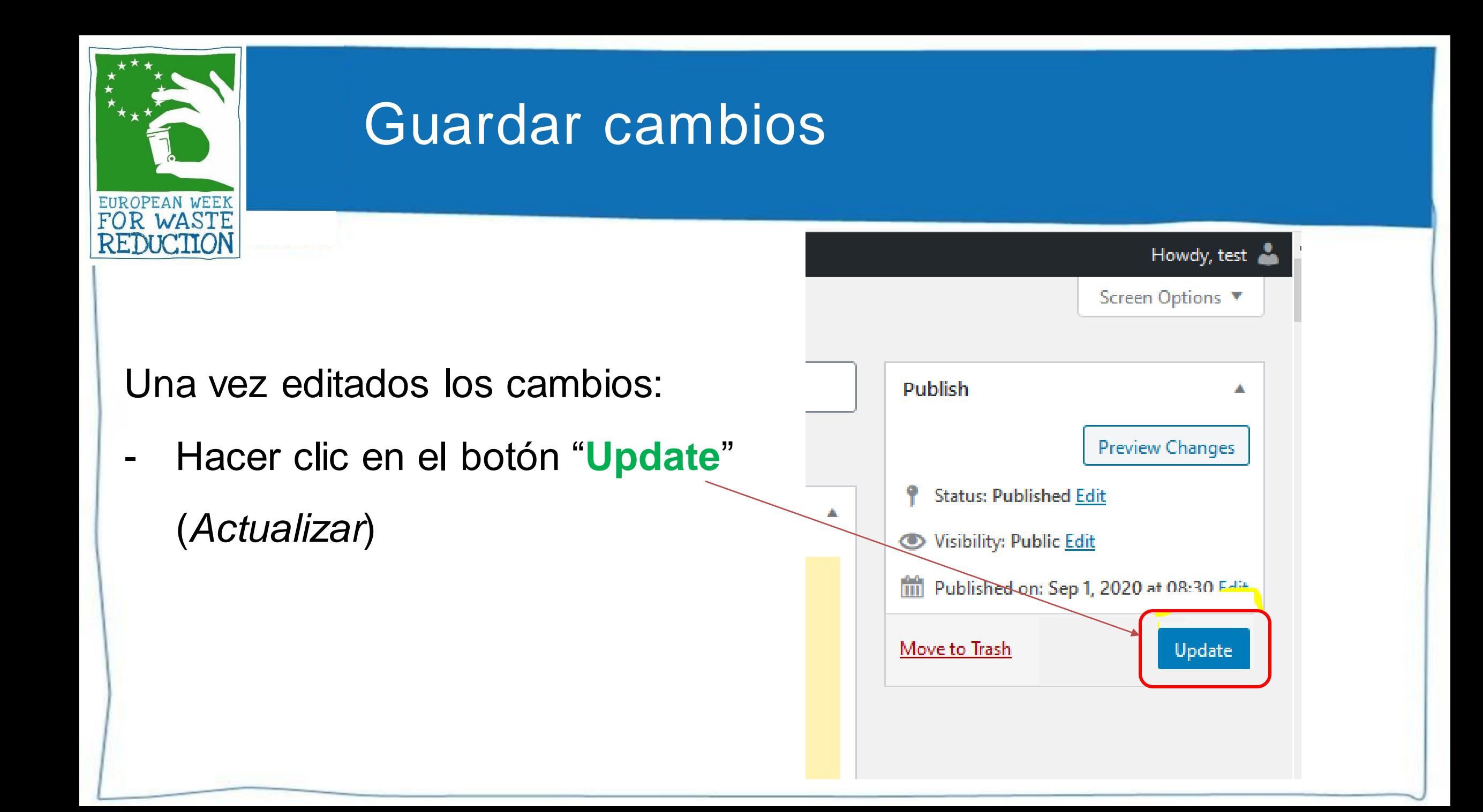

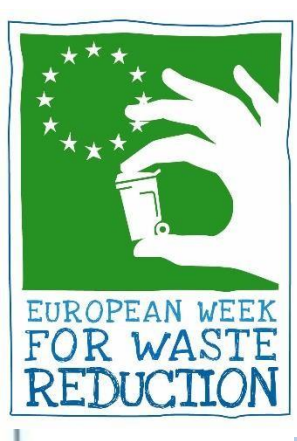

## ¡COMPARTA SU ACCIÓN!

### **¡Encuentre su acción en la [EWWR](https://ewwr.eu/actions-db/) dat a bas e y c o m p á r t a l a !**

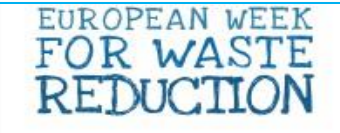

PROJECT **TAKE PART GET INSPIRED**  **ACTIONS** TOOLS PRESS & MEDIA

### DISCOVER THE EWWR ACTIONS

Explore the map or search the database

These actions refer to the 2020 edition of the EWWR.

 $\mathbf{H}[\mathbf{v}]\otimes[\mathbf{v}]$ 

Help the world, share this action!